# 資料ダウンロードについて

■対象データ

1荷品データ(会員/非会員でダウンロードできる資料·方法が異なります) ②トピックス記事

# ■資料ダウンロード方法

# 会員/非会員共通

 ①商品データ…P2 ②カタログ…P3 ③トピックス記事…P4

## 会員

①商品データ(ログイン中)…P5

②データ取得申請…P6

①各検索機能を使用して、商品の検索結果一覧を表示します。 ②⼊⼿したい資料のボタンをクリックすると、ダウンロードができます。

※非会員の方は資料が限定されます。

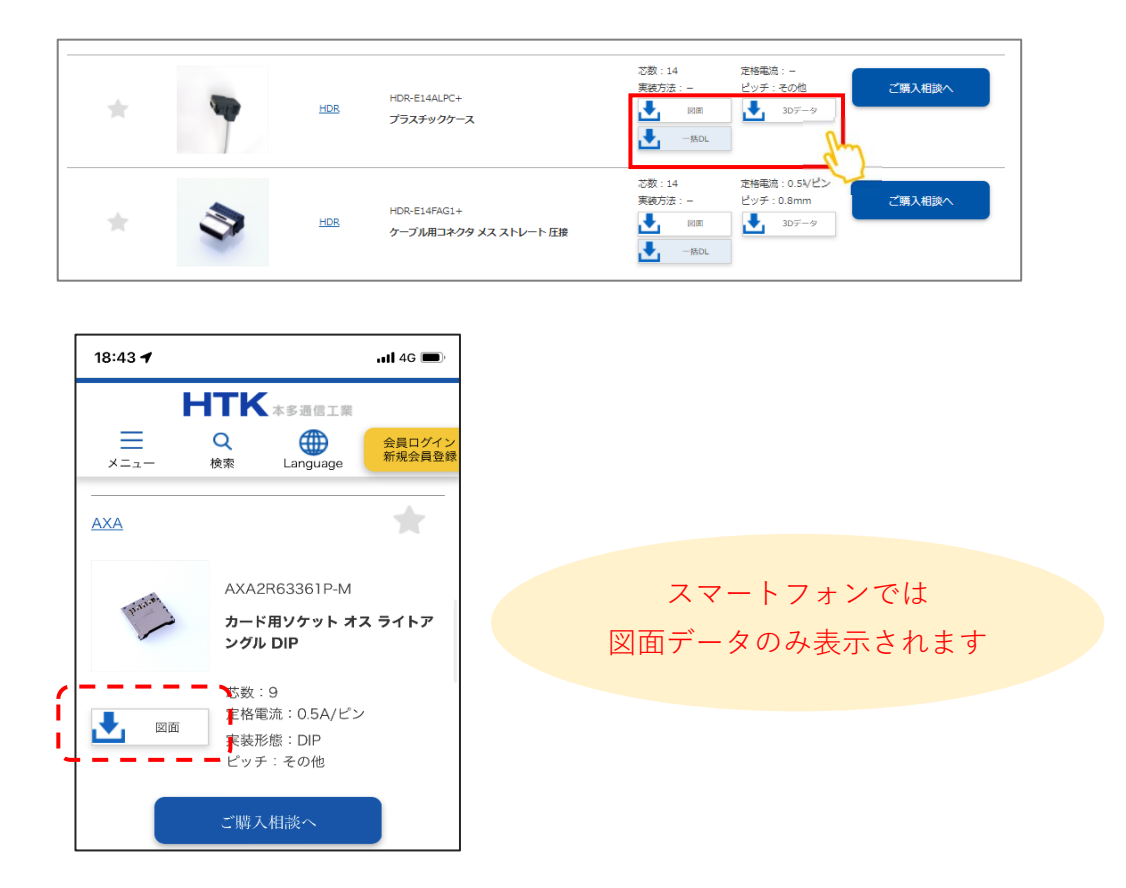

①各検索機能を使用して、商品の検索結果一覧を表示します。

②シリーズ名をクリックします。

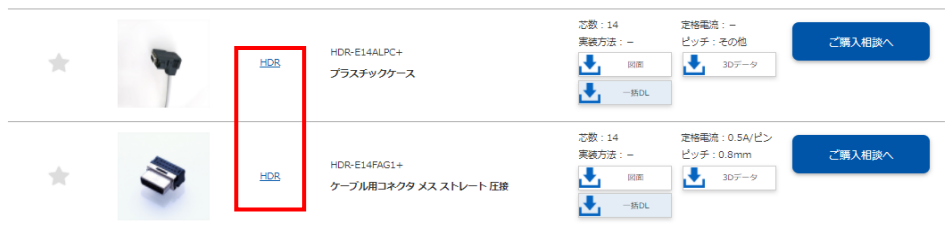

③シリーズ概要ページが開きます。

**「カタログ」**ボタンを押下すると、ダウンロードができます。

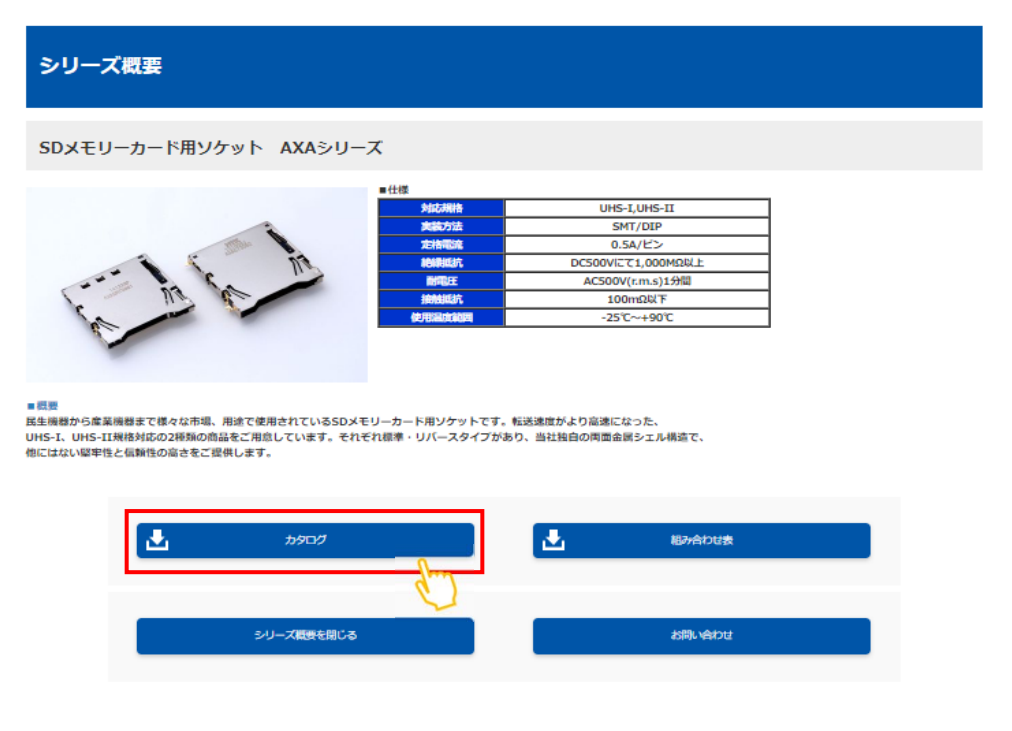

①トピックスページ内の**「資料ダウンロード」**ボタンをクリックします。

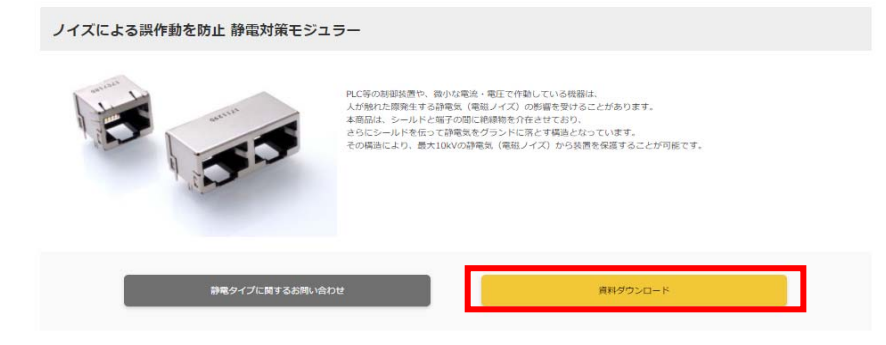

②資料請求用のフォームが表示されます。

必要な情報を⼊⼒して、**「確認画面へ」**ボタンを押します

※既にログインしている会員の方は個人情報のご入力が省略されます

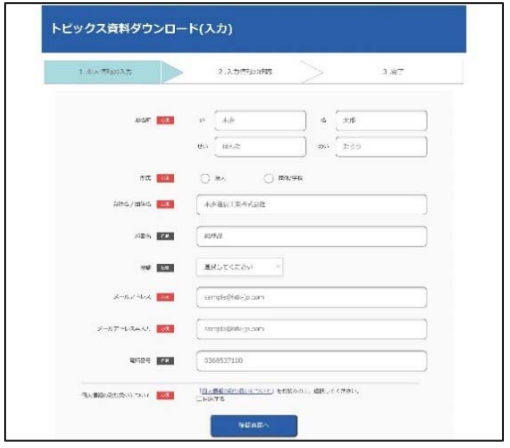

③ご⼊⼒情報を確認いただき、**「送信」**ボタンを押します

修正がある場合は、**「個⼈情報の⼊⼒へ戻る」**ボタンを押して、前画面へ移ります

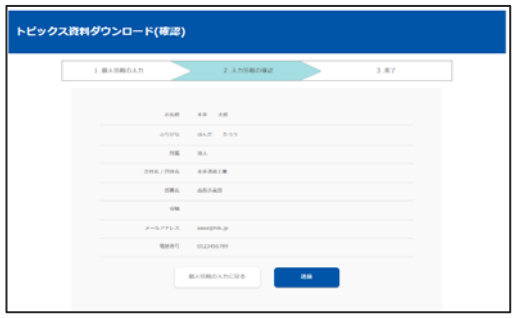

④資料ダウンロード⽤のメールが配信されますので、

メールの内容に沿ってダウンロードをお願いします

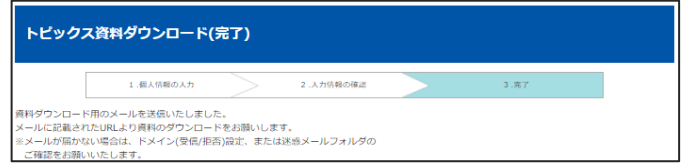

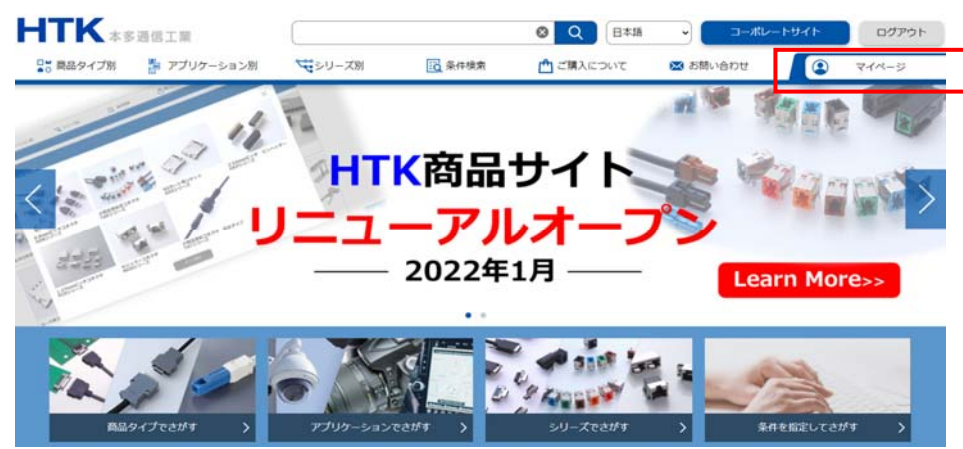

※ログインしていることをご確認ください※

①検索等から表⽰された商品データから、

ダウンロードしたい資料のボタンを押すとダウンロードが開始されます

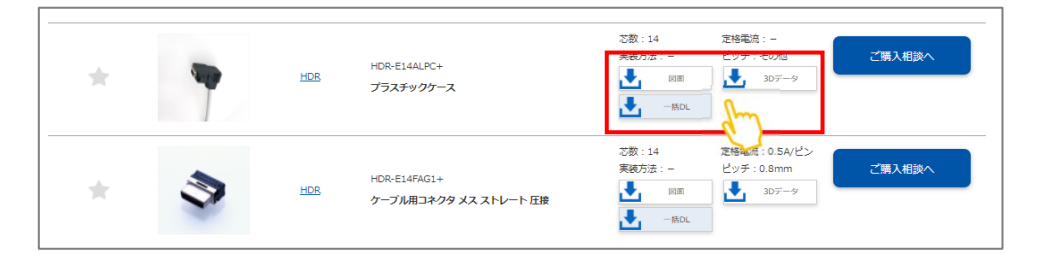

### ○マイページのお気に入り一覧からでも、資料のダウンロードができます

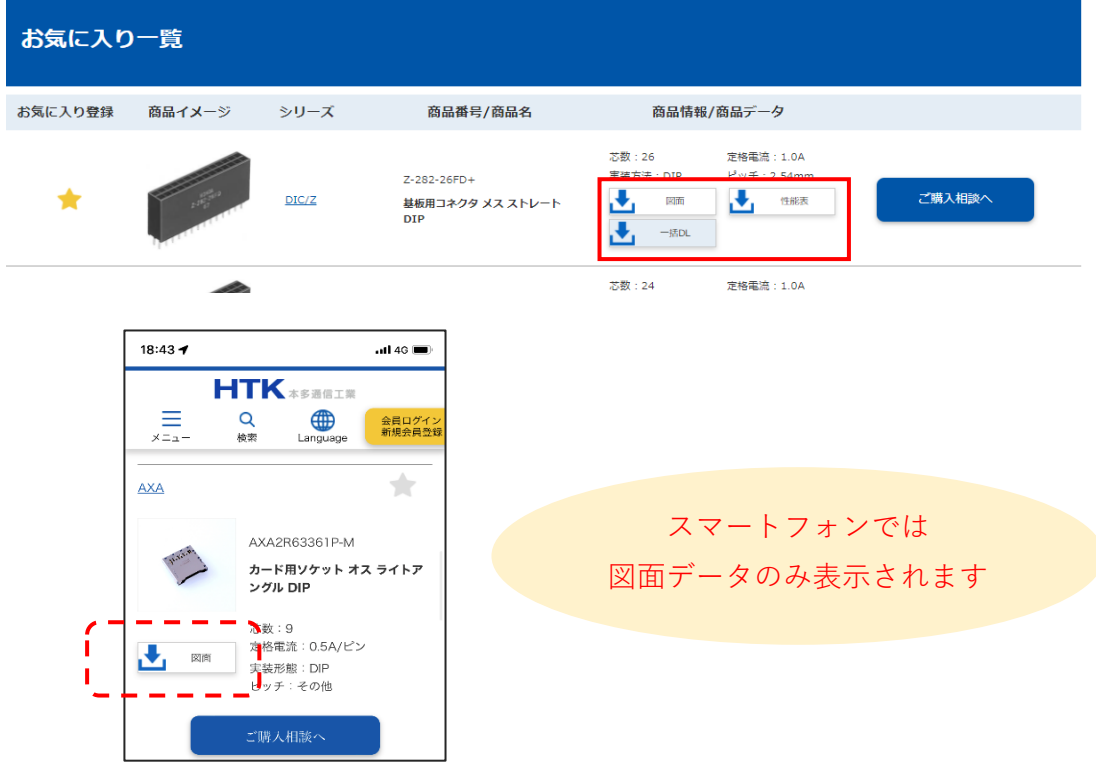

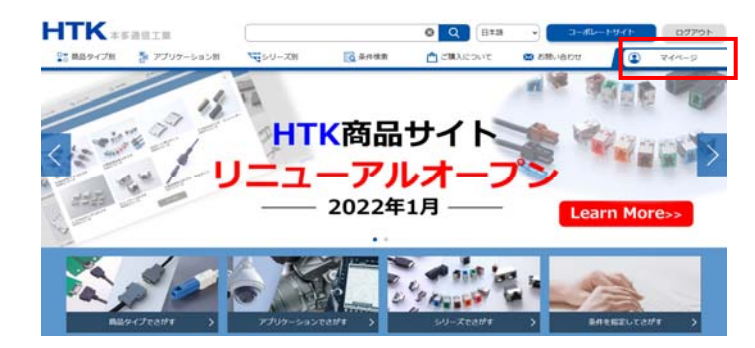

※ログインしていることをご確認ください※

#### ①**「データ取得申請」**ボタンを押します

※ボタンのない商品はWEB経由でのデータ取得は出来かねます

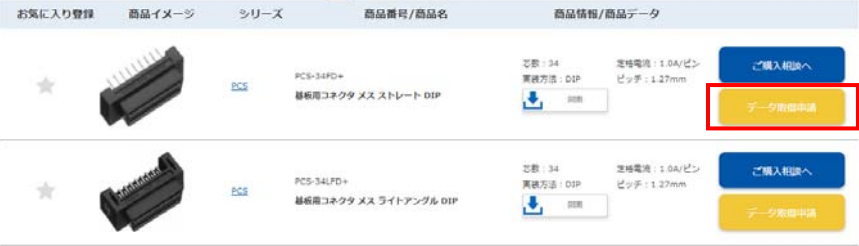

### ②専⽤フォームに必要事項を⼊⼒し、**「確認画面へ」**ボタンを押します ⼊⼒内容を確認し、**「送信」**ボタンを押します

※修正したい場合は「戻る」ボタンを押して修正してください

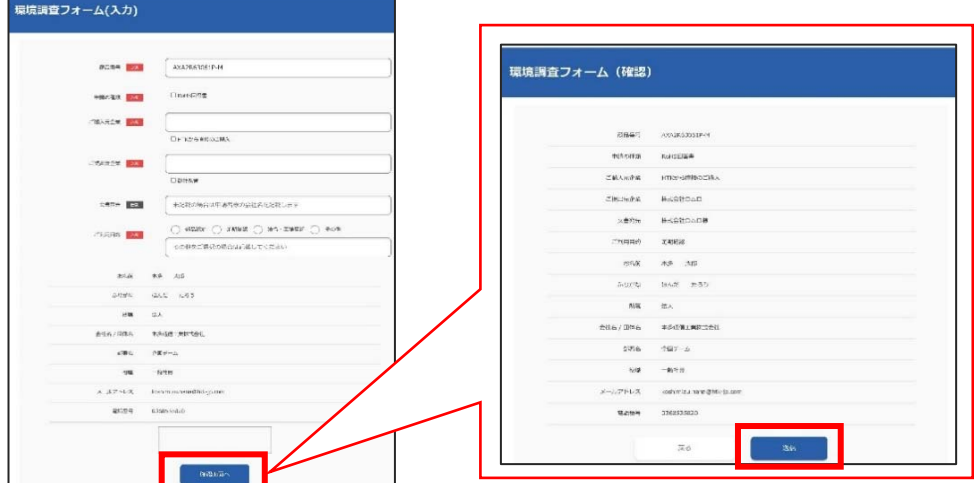

3申請完了画面が表示されます

# 登録しているメールアドレス宛てに受領メールをお送りしていますので ご確認ください

Rev.1\_2201